# Hyperflexライセンス登録問題のトラブルシュー ティング

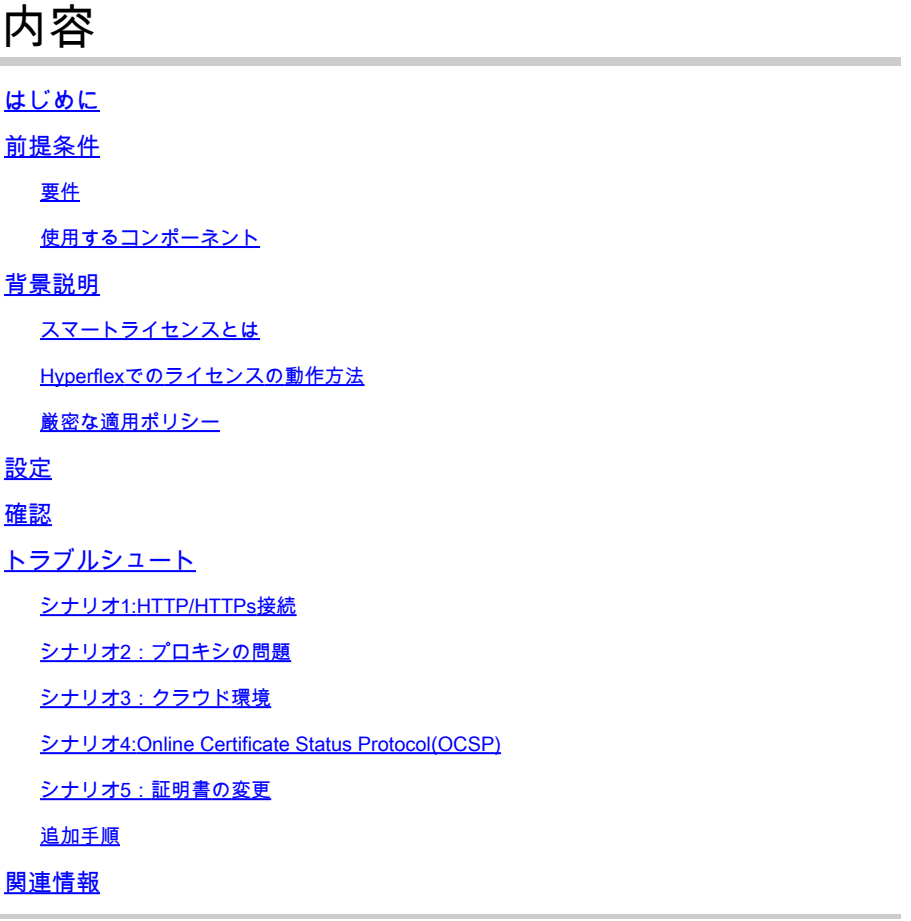

## はじめに

このドキュメントでは、Hyperflex登録ライセンスの問題の最も一般的な問題をトラブルシューテ ィングする方法について説明します。

## 前提条件

### 要件

次の項目に関する基本的な知識が推奨されます。

- Hyperflex接続
- ライセンス登録
- HTTP/HTTPS

使用するコンポーネント

このドキュメントの情報は、次のハードウェアに基づくものです。

• Hyperflex Data Program(HXDP)5.0.(2a)以降

このドキュメントの情報は、特定のラボ環境にあるデバイスに基づいて作成されました。このド キュメントで使用するすべてのデバイスは、クリアな(デフォルト)設定で作業を開始していま す。本稼働中のネットワークでは、各コマンドによって起こる可能性がある影響を十分確認して ください。

### 背景説明

スマートライセンスとは

Cisco Smart Licensing(Smart Licensing)は、インテリジェントなクラウドベースのソフトウェア ライセンス管理ソリューションで、組織全体の3つの主要なライセンス機能(購入、管理、レポー ト)を簡素化します。

スマートライセンスアカウントには、[ここ](https://software.cisco.com/#SmartLicensing-Inventory)からアクセスできます。

Hyperflexでのライセンスの動作方法

Cisco HyperflexはSmart Licensingと統合され、Hyperflexストレージクラスタの作成時にデフォル トで自動的に有効になります。 ただし、Hyperflexストレージクラスタでライセンスを消費してレ ポートするには、Ciscoスマートアカウントを通じてCisco Smart Software Manager(SSM)に登録 する必要があります。

スマートアカウントは、購入したすべてのシスコソフトウェアライセンスと会社全体の製品イン スタンスに対する完全な可視性とアクセス制御を提供するクラウドベースのリポジトリです。

注:Hyperflexクラスタでは、登録は1年間有効です。その後、Hyperflexは自動的に再登録を 試みるため、手動による操作は不要です。

### 厳密な適用ポリシー

バージョンHXDP 5.0(2a)以降では、クラスタがライセンスに準拠していない場合、一部の機能は Hyperflex Connect GUIからブロックされます。

ライセンスステータスのシナリオ例:

このシナリオでは、クラスタはライセンスステータスに準拠しています。

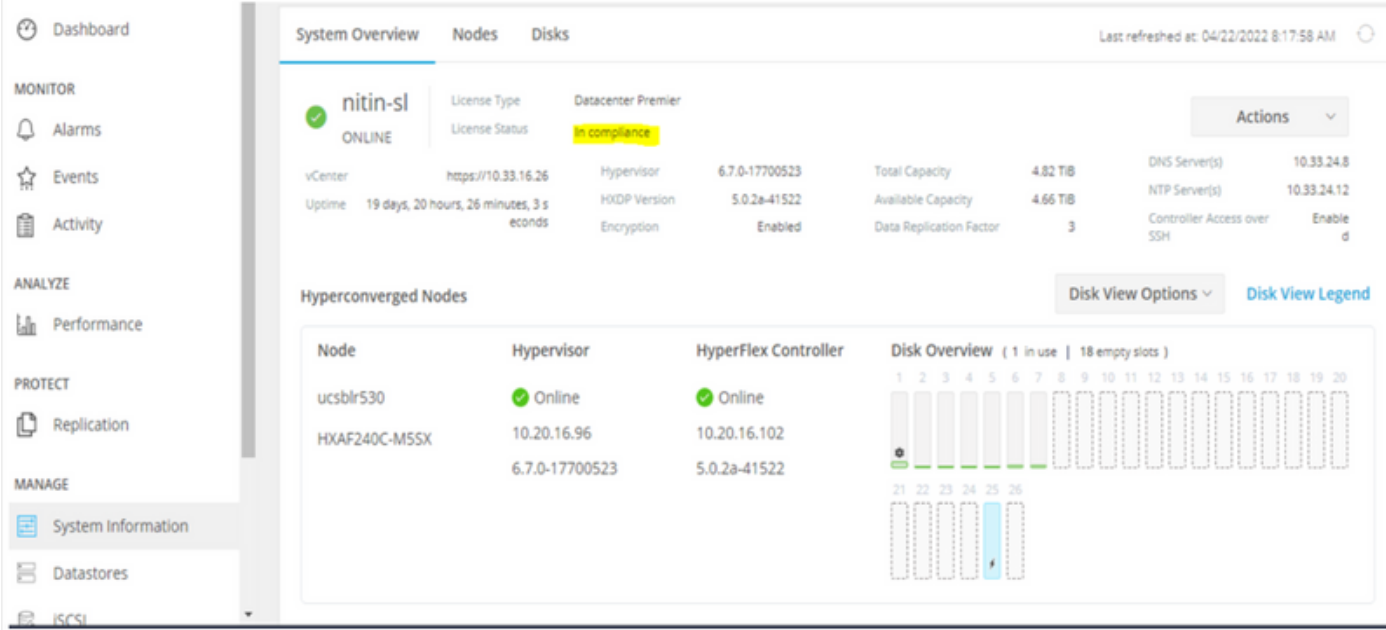

次のシナリオでは、クラスタは登録されていますが、ライセンスの状態がコンプライアンスに違 反しています。猶予期間は1 ~ 90日です。

この場合、機能はブロックされませんが、猶予期間が切れる前に必要なライセンスをアクティブ にするよう求めるバナーがメニューの上部に表示されます。

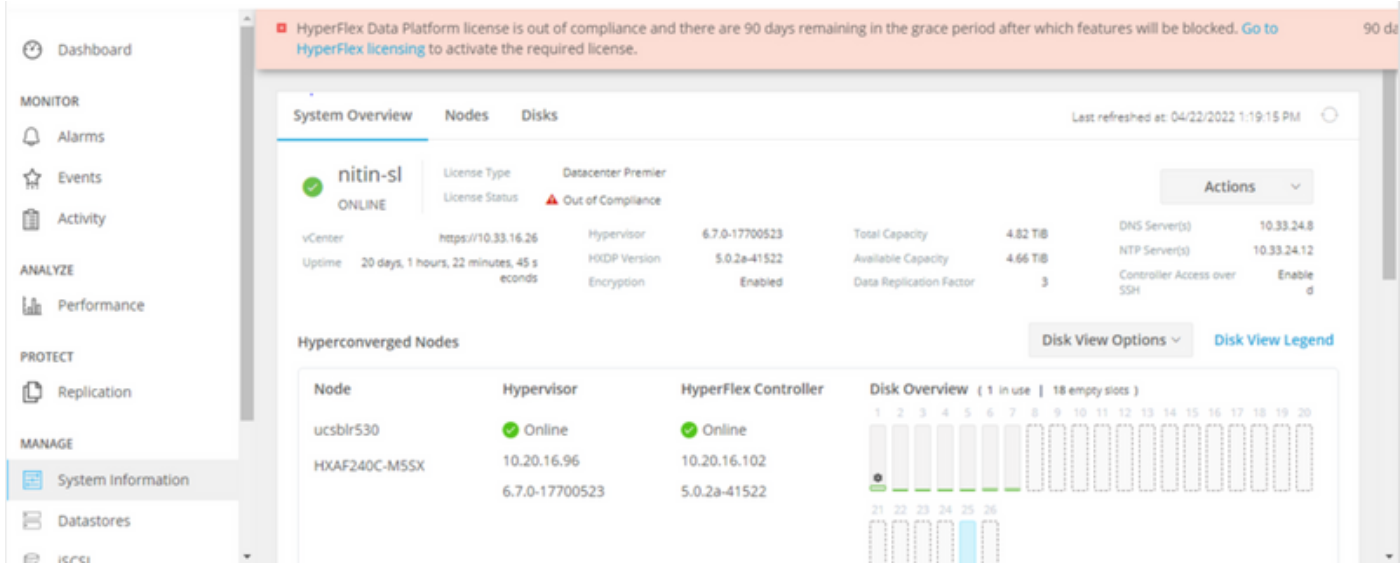

このシナリオでは、クラスタが登録され、ライセンスの状態がOut of Complianceで、猶予期間が ゼロ(0)になっています。

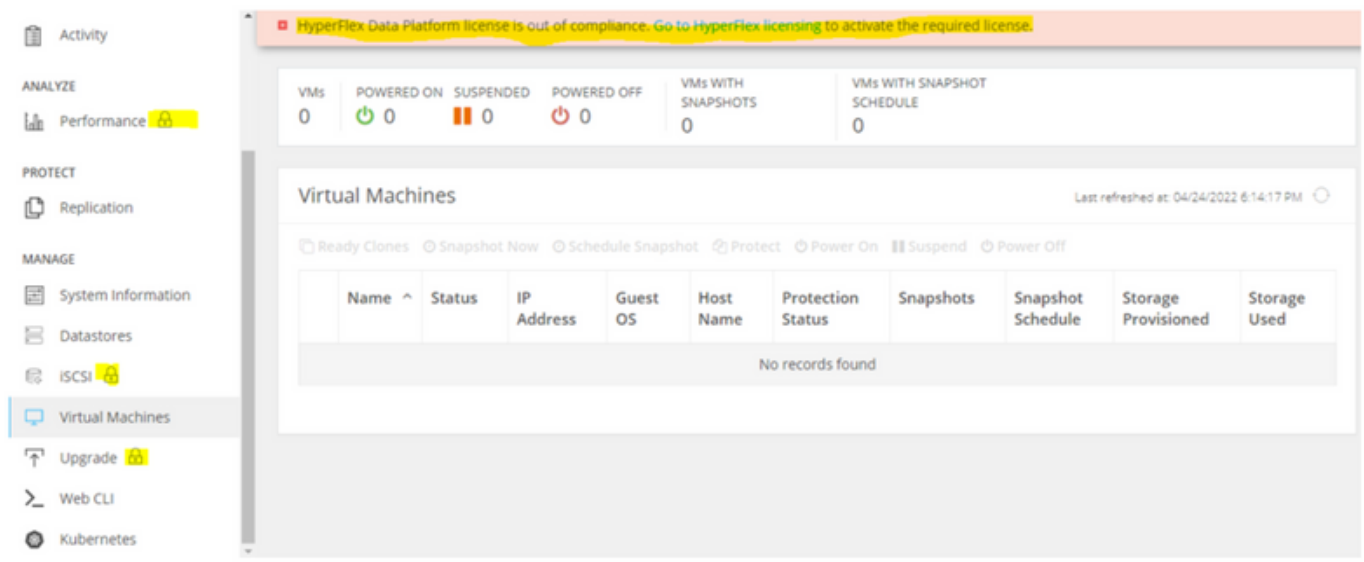

## 設定

スマートライセンスアカウントでHyperflexを登録する方法については、<u>このビデオ</u>を確認<u>[してく](https://www.youtube.com/watch?v=VYlrWeUfzvE)</u> [ださい。](https://www.youtube.com/watch?v=VYlrWeUfzvE)

## 確認

設定が正しく動作していることを確認します。

CLIを使用してライセンスのステータスを確認します。登録ステータスと認証ステータスを表示し ます。

**Registration Status:** 

admin:~\$ stcli license show all

Registered Registration: Registered - Specific License Reservation **Status: REGISTERED Unregistered** Smart Account: TAC Cisco Systems, Inc. **Unregistered - Registration Pending** Virtual Account: DC TAC Export-Controlled Functionality: Allowed Initial Registration: SUCCEEDED on Apr 12 15:59:46 2022 EDT **Authorization Status:** Last Renewal Attempt: SUCCEEDED on Apr 12 15:59:46 2022 EDT **Authorized Eval Mode** Next Renewal Attempt: Oct 9 15:59:46 2022 EDT **Evaluation Period Expired** Registration Expires: Apr 12 15:54:43 2023 EDT Authorized - Reserved **Authorized Expired** License Authorization: No licenses in use Status: AUTHORIZED on Jul 14 08:55:08 2022 EDT

Last Communication Attempt: SUCCEEDED on Jul 14 08:55:08 2022 EDT Next Communication Attempt: Aug 13 08:55:08 2022 EDT Communication Deadline: Oct 12 08:50:08 2022 EDT

**Evaluation Period:** Evaluation Mode: Not In Use EVALUATION PERIOD EXPIRED on Apr 11 10:09:30 2022 EDT

## トラブルシュート

これら2つのステータスが失敗する可能性がある一般的なシナリオがいくつかあります。どちらの ステータスも同じ根本原因によって引き起こされます。

シナリオ1:HTTP/HTTPs接続

ライセンス登録はTCP、具体的にはHTTPおよびHTTPSを介して行われるため、この通信を許可 することが重要です。

各ストレージコントローラVM(SCVM)からの接続をテストしますが、主にクラスタ管理 IP(CMIP)SCVMからの接続をテストします。

curl https://tools.cisco.com/its/service/oddce/services/DDCEService

例に示されている出力を取得する必要があります。取得しない場合は、トラフィックがブロック されていることを意味します。

 <h1>DDCEService</h1> <p>Hi there, this is an AXIS service!</p> <i>Perhaps there will be a form for invoking the service here...</i>

受信した出力が前の出力と異なる場合は、接続を確認し、次のコマンドでポートが開いているこ とを確認します。

ping [tools.cisco.com](https://tools.cisco.com) -c 5 nc -zv [tools.cisco.com](https://tools.cisco.com) 80 nc -zv [tools.cisco.com](https://tools.cisco.com) 443

シナリオ2:プロキシの問題

トラフィックのセキュリティ検査を実行する際に、すべてのWebクライアントとパブリック Webサーバの間にプロキシが設定されることがあります。

この場合は、CMIPを使用するSCVMとcisco.comの間で、プロキシがクラスタにすでに設定され ていることを確認します(例を参照)。

#### <#root>

hxshell:/var/log/springpath\$ stcli services sch show cloudEnvironment: production enabled: True emailAddress: johndoe@example.com portalUrl:

**enableProxy: True**

proxyPassword: encEnabled: True proxyUser: cloudAsupEndpoint: <https://diag.hyperflex.io/> proxyUrl: proxyPort: 0

プロキシがすでに設定済みと表示されている場合は、設定済みのポートとともに、プロキシ URLまたはIPアドレスを使用して接続をテストします。

curl -v --proxy https://url:

<https://tools.cisco.com/its/service/oddce/services/DDCEService>

curl -v --proxy <Proxy IP>:<Proxy Port> <https://tools.cisco.com/its/service/oddce/services/DDCEService>

さらに、プロキシへの接続をテストします。

nc -vzw2 x.x.x.x 8080

### シナリオ3:クラウド環境

特定の状況では、クラウド環境がdevtestに設定されているため、登録が失敗します。この例では 、実稼働に設定されています。

#### <#root>

hxshell:/var/log/springpath\$ stcli services sch show

**cloudEnvironment: production**

cloudAsupEndpoint: https://diag.hyperflex.io/ portalUrl: proxyPort: 0 enabled: True encEnabled: True proxyUser: proxyPassword: enableProxy: True emailAddress: johndoe@example.com proxyUrl:

環境がdevtestとして誤って設定されている場合、ログから特定のエラーを確認できます。

cat hxLicenseSvc.log | grep -ia "Name or service not known" 2021-09-01-18:27:11.557 [] [Thread-40] ERROR event\_msg\_sender\_log - sch-alpha.cisco.com: Name or servic

ヒント:5.0(2a)バージョンからdiagユーザを使用できるようになりました。このユーザは、 より多くの特権を持ち、Hyperflexバージョン4.5.xで導入されたprivコマンドラインではアク セスできない、制限されたフォルダやコマンドにアクセスしてトラブルシューティングを行 うことができます。

環境タイプを実稼働に変更して、登録を再試行できます。

diag# stcli services sch set --email johndoe@example.com --environment production --e

シナリオ4:Online Certificate Status Protocol(OCSP)

Hyperflexは、OCSPおよび証明書失効リスト(CRL)サーバを利用して、ライセンス登録プロセス 中にHTTPS証明書を検証します。

これらのプロトコルは、HTTPを介して失効ステータスを配信するように設計されています。 CRLおよびOCSPメッセージは、OCSP検証が失敗した後にライセンス登録が失敗した場合に X.509証明書の失効ステータスを示す公開文書です。

 $\boldsymbol{\mathscr{L}}$  ヒント:OCSPに障害が発生した場合は、中間のセキュリティデバイスがHTTP接続を切断し ていることを意味します。

OCSP検証が適切かどうかを確認するには、例に示すように、ファイルをCMIP SCVM / tmpパー ティションにダウンロードしてみてください。

hxshell:~\$cd /tmp hxshell:/tmp\$ wget http://www.cisco.com/security/pki/trs/ios\_core.p7b --2022-08-18 00:13:37-- http://www.cisco.com/security/pki/trs/ios\_core.p7b Resolving www.cisco.com (www.cisco.com)... x.x.x.x aaaa:aaaa:aaaa:aaaa::aaaa Connecting to www.cisco.com (www.cisco.com)|x.x.x.x|:80... connected. HTTP request sent, awaiting response... 200 OK Length: 25799 (25K) Saving to: 'ios\_core.p7b'

ios\_core.p7b 100%[=======================================================================================================================================================>] 25.19K --.-KB/s in 0.04s

2022-08-18 00:13:37 (719 KB/s) - 'ios\_core.p7b' saved [25799/25799]

hxshell:/tmp\$ ls -lath ios\* -rw-rw-r-- 1 diag diag 26K Jun 30 18:00 ios\_core.p7b -rw-rw-r-- 1 diag diag 26K Jun 30 18:00 ios\_core.p7b.1 -rw-rw-r-- 1 diag diag 26K Jun 30 18:00 ios\_core.p7b.2 -rw-rw-r-- 1 diag diag 26K Jun 30 18:00 ios\_core.p7b.3 -rw-r--r-- 1 admin springpath 26K Jun 30 18:00 ios\_core.p7b.4

### シナリオ5:証明書の変更

一部のネットワークでは、プロキシとファイアウォールのセキュリティデバイスがSecure Sockets Layer(SSL)インスペクションを実行し、Hyperflexがfrom tools.cisco.com:443の受信を想 定している証明書を破損する可能性があります。

証明書がプロキシまたはファイアウォールによって変更されていないことを確認するには、 CMIPを保持するSCVMで次のコマンドを実行します。

diag# openssl s\_client -connect tools.cisco.com:443 -showcerts < /dev/null

サブジェクト名と発行者名の情報は、この例に示す証明書と一致する必要があることに注意して ください。

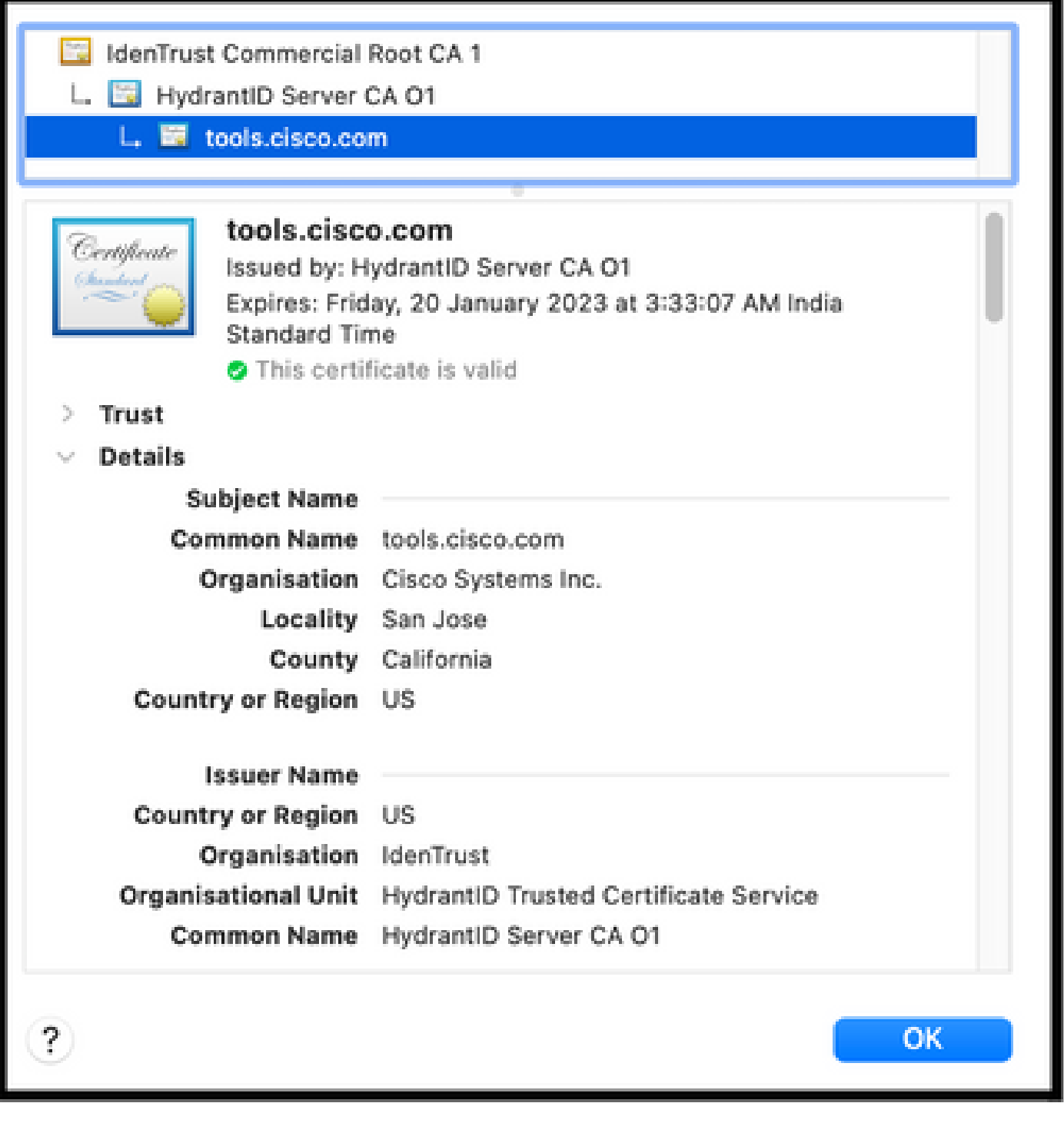

▲ 警告:サブジェクトまたは発行者のフィールドが少なくとも1つ異なる場合、登録は失敗し ます。これは、Hyperflexクラスタ管理IPおよびtools.cisco.com:443のセキュリティSSLイン スペクションのバイパスルールで修正できます。

この例では、Hyperflex CMIP SCVMの証明書から受信した同じ情報を検証する方法を確認できま す。

<#root>

hxshell:~\$ su diag

```
diag# openssl s_client -connect tools.cisco.com:443 -showcerts < /dev/null
CONNECTED(00000003)
depth=2
 C = US, O = IdenTrust, CN = IdenTrust Commercial Root CA 1
verify return:1
depth=1
C = US, O = IdenTrust, OU = HydrantID Trusted Certificate Service,
CN = HydrantID Server CA O1
verify return:1
depth=0
CN = tools.cisco.com, O = Cisco Systems Inc., L = San Jose, ST = California, C = US
verify return:1
---
Certificate chain
0 s: /CN=tools.cisco.com
/
O=Cisco Systems Inc.
/
L=San Jose
/
ST=California
/
C=US
i:/
C=US
/
O=IdenTrust
/
OU=HydrantID Trusted Certificate Service
/CN=HydrantID Server CA O1
...
<TRUNCATED>
...
1 s:/
```
#### **C=US**

#### /

**O=IdenTrust**

/

**OU=HydrantID Trusted Certificate Service**

```
/
```
**CN=HydrantID Server CA O1**

i:/

**C=US**

/

**O=IdenTrust**

/

**CN=IdenTrust Commercial Root CA 1**

...

<TRUNCATED>

```
...
2 s:/
```
**C=US**

```
/
```
**O=IdenTrust**

/

**CN=IdenTrust Commercial Root CA 1**

i:/

**C=US**

/

**O=IdenTrust**

/

**CN=IdenTrust Commercial Root CA 1**

... <TRUNCATED>

...

 $--$ 

Server certificate subject=/

**CN=tools.cisco.com**

/

**O=Cisco Systems Inc.**

#### /

**L=San Jose**

/

**ST=California**

/

**C=US**

issuer=/

**C=US**

/

**O=IdenTrust**

/

**OU=HydrantID Trusted Certificate Service**

/

**CN=HydrantID Server CA O1**

 $---$ ...

<TRUNCATED>

...  $-$ 

DONE

### 追加手順

この手順は、対象となるシナリオが成功または解決しても、ライセンス登録が失敗する場合に利 用できます。

ライセンスの登録を解除します。

hxshell:~\$stcli license disable hxshell:~\$stcli license enable hxshell:~\$stcli license deregister

スマートライセンスから新しいトークンを取得し、ライセンスプロセスを再起動して、ライセン ス登録を再試行してください。

hxshell:~\$priv service hxLicenseSvc stop hxshell:~\$priv service hxLicenseSvc start hxshell:~\$stcli license register --idtoken IDTOKEN --force

## 関連情報

• [Cisco HyperFlex HXデータプラットフォーム – エンドユーザガイド](https://www.cisco.com/c/ja_jp/support/hyperconverged-systems/hyperflex-hx-data-platform-software/products-user-guide-list.html)

翻訳について

シスコは世界中のユーザにそれぞれの言語でサポート コンテンツを提供するために、機械と人に よる翻訳を組み合わせて、本ドキュメントを翻訳しています。ただし、最高度の機械翻訳であっ ても、専門家による翻訳のような正確性は確保されません。シスコは、これら翻訳の正確性につ いて法的責任を負いません。原典である英語版(リンクからアクセス可能)もあわせて参照する ことを推奨します。